## *Process for Commodity Correction*

Step 1: Dealer have to login with VAT email and password, after successful login go to Registration<sup>></sup>Commodity **Correction** and select Tax Type and click on **"Next".**

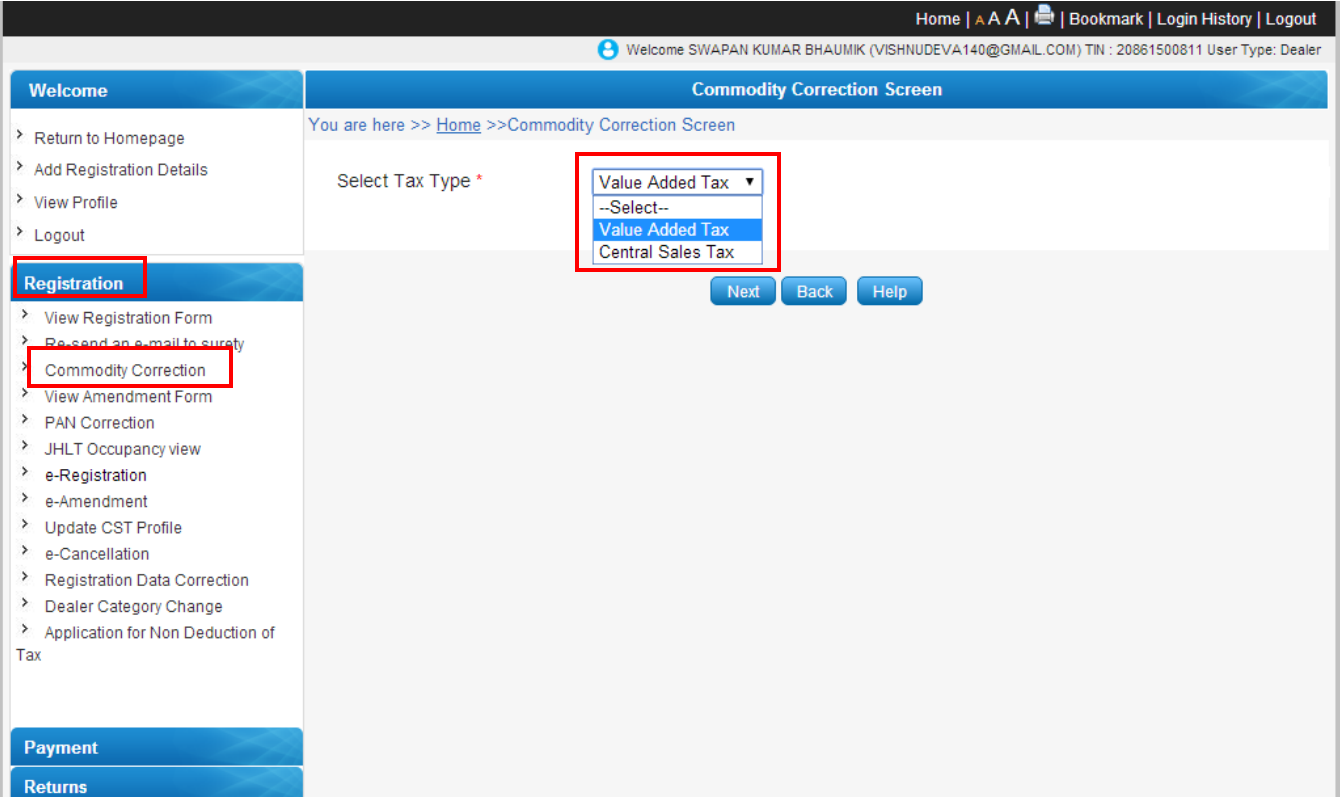

**Step 2:** Click on **"Modify"** for correction of commodity.

**Powered By** 

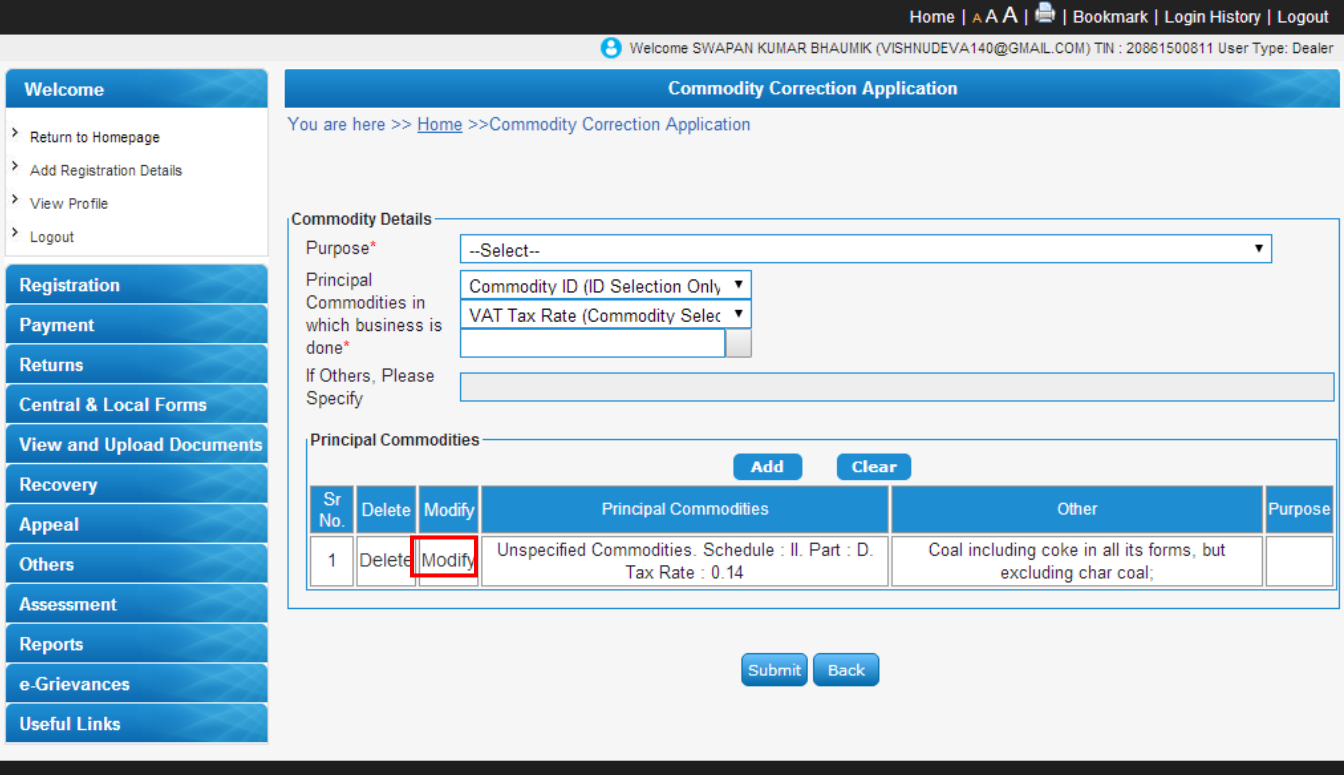

**Step 3:** Select correct commodity purpose , rate of tax and commodity name as per given drop down list of **"Purpose "** , **"Principle Commodity in which business is done"** and use **"Others, Please specify"** text box if your commodity tax rate is Unspecified Commodity. Click on **"Modify"** button to confirm changes.

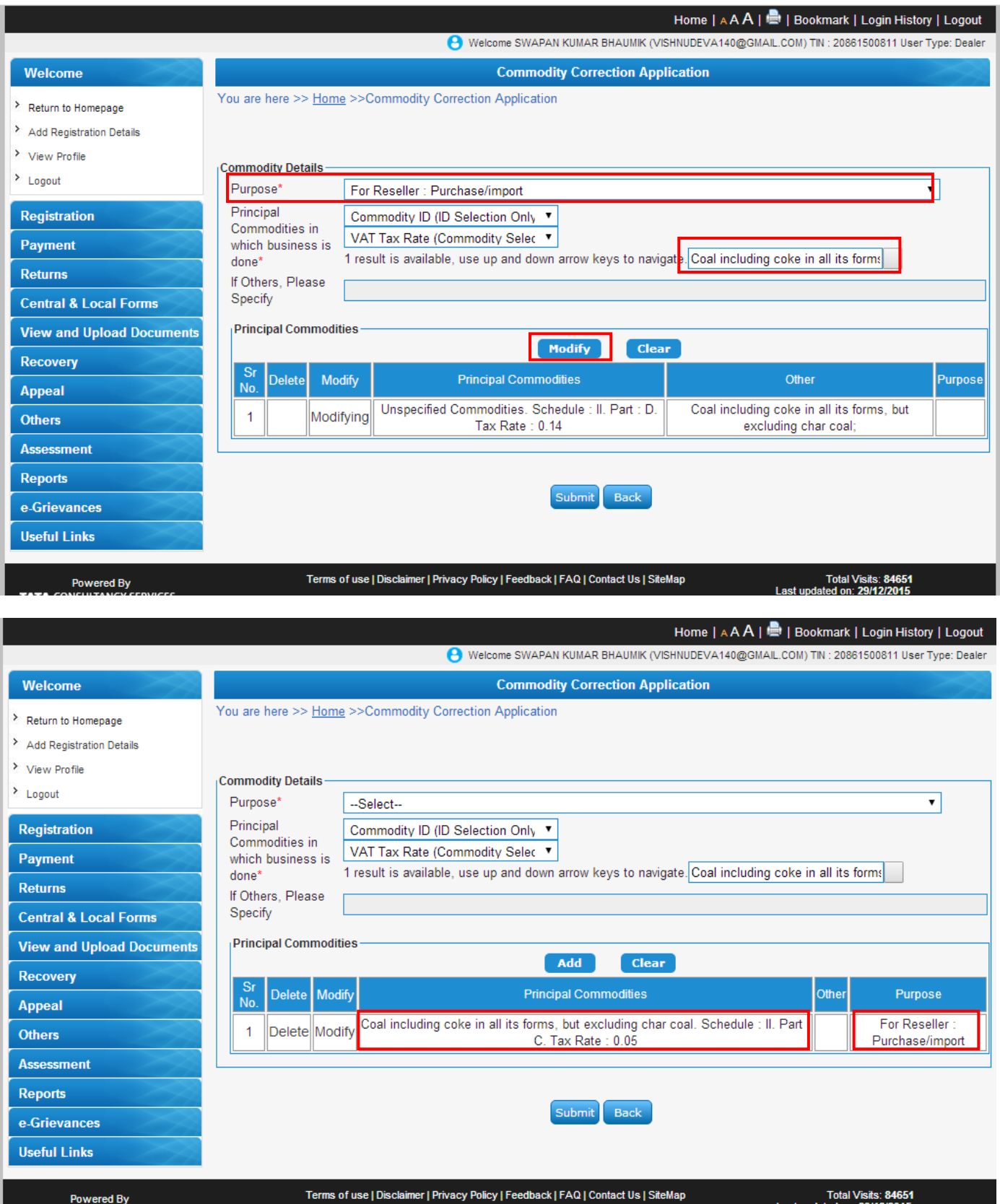

**Step 4:** Click on "Submit" button to submit your commodity details and go to your respective Circle for approval.

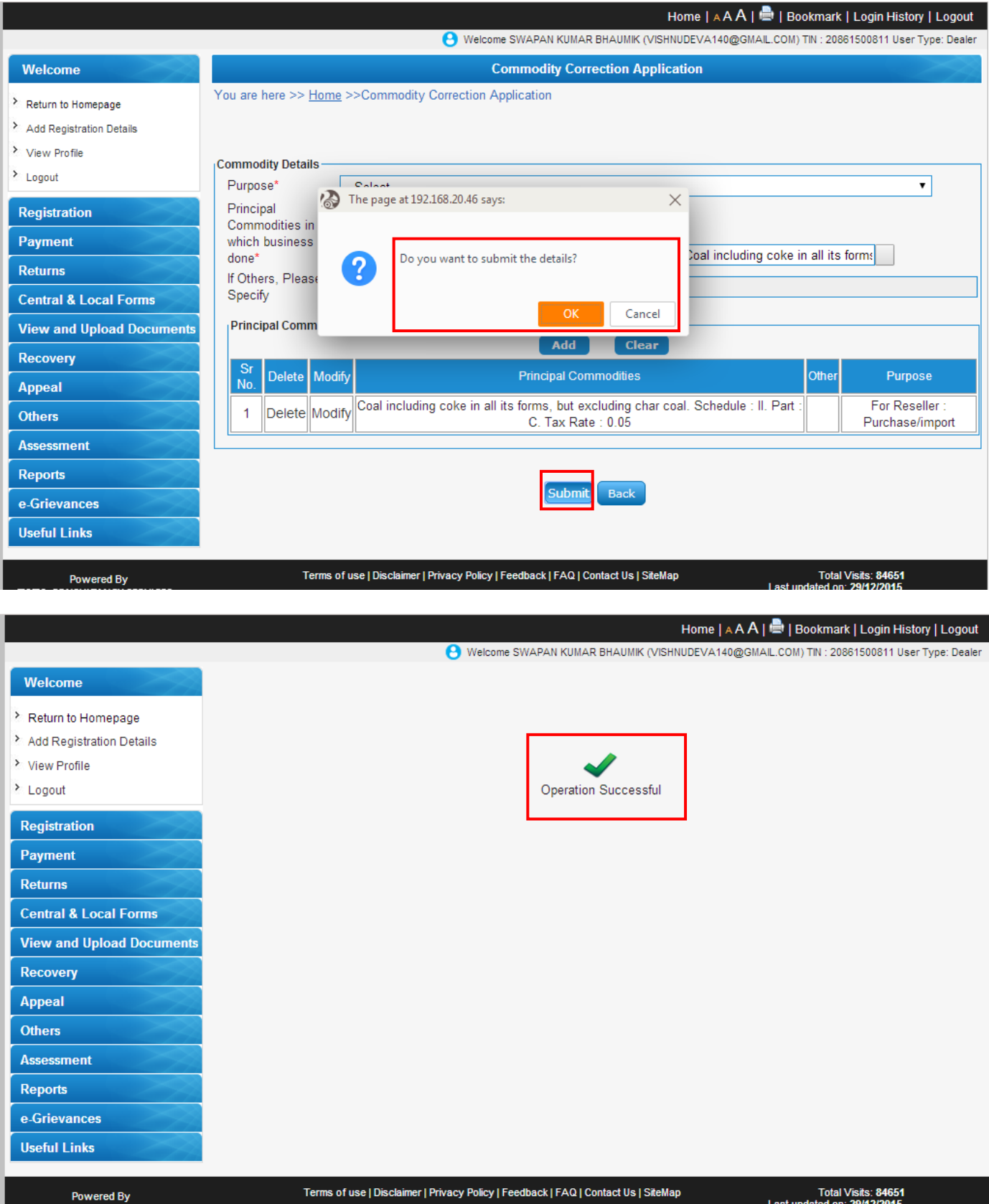

## **Thank You**